ПЕРВОЕ ВЫСШЕЕ ТЕХНИЧЕСКОЕ УЧЕБНОЕ ЗАВЕДЕНИЕ РОССИИ

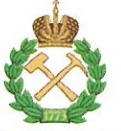

## МИНИСТЕРСТВО НАУКИ И ВЫСШЕГО ОБРАЗОВАНИЯ РОССИЙСКОЙ ФЕДЕРАЦИИ федеральное государственное бюджетное образовательное учреждение высшего образования САНКТ-ПЕТЕРБУРГСКИЙ ГОРНЫЙ УНИВЕРСИТЕТ

## **УТВЕРЖДАЮ**

Руководитель ОПОП ВО лоцент Ю.В. Ильюшин

# МЕТОДИЧЕСКИЕ РЕКОМЕНДАЦИИ ДЛЯ САМОСТОЯТЕЛЬНОГО ИЗУЧЕНИЯ ДИСЦИПЛИНЫ ТЕХНОЛОГИИ ОБРАБОТКИ ИНФОРМАЦИИ

Уровень высшего образования:

Направление подготовки:

Направленность (профиль):

Форма обучения:

Нормативный срок обучения:

Составитель:

Подготовка кадров высшей квалификации

09.06.01 Информатика и вычислительная техника

Системный анализ, управление и обработка информации (промышленность)

очная

4 гола

д.т.н., профессор В.Я. Трофимец

Санкт-Петербург

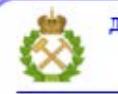

ДОКУМЕНТ ПОДПИСАН УСИЛЕННОЙ КВАЛИФИЦИРОВАННОЙ<br>ЭЛЕКТРОННОЙ ПОДПИСЬЮ

Сертификат: 00F3 503F 985D 6537 76D4 6643 BD9B 6D2D 1C Владелец: Пашкевич Наталья Владимировна Действителен: с 27.12.2022 по 21.03.2024

## **Содержание**

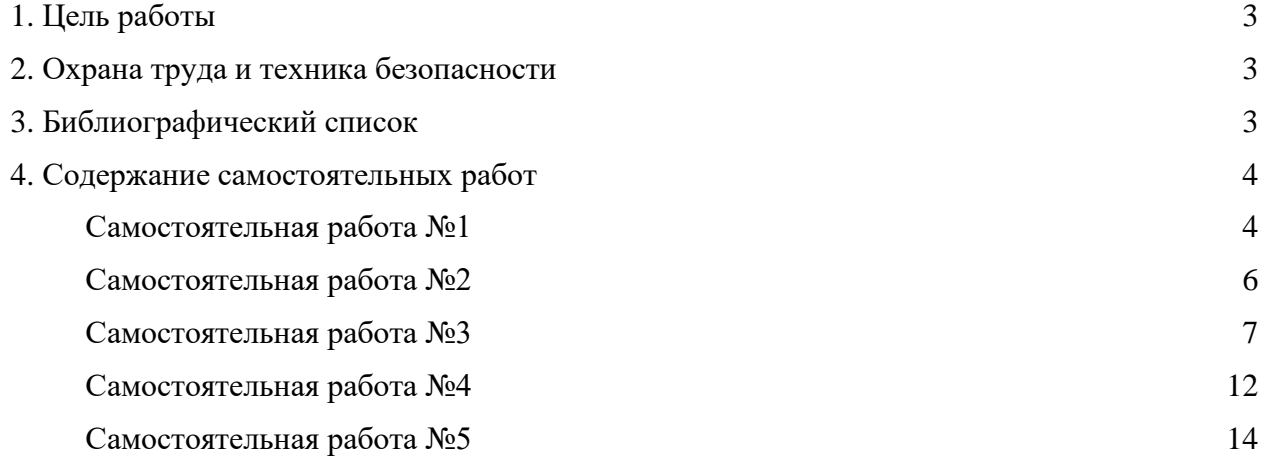

#### **1. Цель работы**

Цель самостоятельной работы – закрепление и расширение теоретических знаний, практических умений и навыков, полученных студентами во время проведения аудиторных занятий.

Поставленная цель достигается путем выполнения студентами заданий на самостоятельную работу.

## **2. Охрана труда и техника безопасности**

Организация безопасной работы студентов при выполнении самостоятельных работ в учебных аудиториях университета производится в соответствии с со следующими Государственными стандартами: ГОСТ 12.1.030-81 ССБТ «Электробезопасность. Защитное заземление, зануление», ГОСТ 12.2.032-78 ССБТ «Рабочее место при выполнении работ сидя. Общие эргономические требования».

Перед выполнением практических занятий с использованием компьютеров все студенты проходят инструктаж по технике безопасности, о чем делается запись в соответствующем журнале, которая подтверждается собственноручными подписями студентов и лицом, проводившим инструктаж.

В процессе выполнения занятий при обнаружении неисправностей в лабораторной установке следует немедленно прекратить работу и сообщить об этом преподавателю.

Запрещается:

– находиться в помещении в верхней одежде;

– выполнять работу в отсутствии преподавателя или дежурного лаборанта;

– класть сумки, одежду и другие вещи на столы и лабораторную технику.

Студенты, не соблюдающие правила техники безопасности, отстраняются от работы.

#### **3. Библиографический список**

#### **3.1. Основная литература**

1. Ясницкий, Л.Н. Интеллектуальные системы [Электронный ресурс]: учебник / Л.Н. Ясницкий. – эл. изд. – М.: Лаборатория знаний, 2016. – 224 с.

[\(http://biblioclub.ru/index.php?page=book\\_red&id=119452\)](http://biblioclub.ru/index.php?page=book_red&id=119452)

2. Статистические методы анализа данных [Электронный ресурс]: учебник / Л.И. Ниворожкина, С.В. Арженовский, А.А. Рудяга [и др.]; под общ. ред. д-ра экон. наук, проф. Л.И. Ниворожкиной. – М.: РИОР: ИНФРА-М, 2016. – 333 с.

[\(http://znanium.com/catalog.php?bookinfo=556760\)](http://znanium.com/catalog.php?bookinfo=556760)

3. Информационные аналитические системы [Электронный ресурс]: учебник / Т.В. Алексеева, Ю.В. Амириди, В.В. Дик и др.; под ред. В.В. Дика. – М.: МФПУ Синергия, 2013. – 384 с. [\(http://znanium.com/catalog.php?bookinfo=451186\)](http://znanium.com/catalog.php?bookinfo=451186)

### **3.2. Дополнительная литература**

1. Романов, А.Н. Советующие информационные системы в экономике [Электронный ресурс]: учеб. пособие / А.Н. Романов, Б.Е. Одинцов. – М.: ИНФРА-М, 2017. – 485 с.

[\(http://znanium.com/catalog.php?bookinfo=854392\)](http://znanium.com/catalog.php?bookinfo=854392)

2. Вейнберг Р.Р. Интеллектуальный анализ данных и систем управления бизнесправилами в телекоммуникациях [Электронный ресурс]: монография / Р.Р. Вейнберг. – М.: НИЦ ИНФРА-М, 2016. – 173 с. [\(http://znanium.com/catalog.php?bookinfo=520998\)](http://znanium.com/catalog.php?bookinfo=520998)

3. Нестеров, С.А. Интеллектуальный анализ данных средствами MS SQLServer 2008 [Электронный ресурс]: учебное пособие / С.А. Нестеров. – 2-е изд., испр. – М.: Национальный Открытый Университет «ИНТУИТ», 2016. – 338 с.

 $(\text{http://biblioclub.ru/index.php?page=book red&id=429083&sr=1})$ 

4. Жуковский, О.И. Информационные технологии и анализ данных [Электронный ресурс]: учебное пособие / О.И. Жуковский; Министерство образования и науки Российской Федерации, Томский Государственный Университет Систем Управления и Радиоэлектроники (ТУСУР). – Томск: Эль Контент, 2014. – 130 с.

 $(\text{http://biblioclub.ru/index.php?page=book red&id=480500&sr=1)$ 

5. Карпузова, В.И. Информационные технологии в менеджменте [Электронный ресурс]: учебное пособие / В.И. Карпузова, Э.Н. Скрипченко, К.В. Чернышева, Н.В. Карпузова. – 2-e изд., доп. – М.: Вузовский учебник: НИЦ ИНФРА-М, 2014. – 301 с.

[\(http://znanium.com/catalog.php?bookinfo=410374\)](http://znanium.com/catalog.php?bookinfo=410374)

6. Чубукова, И.А. Data Mining [Электронный ресурс]: учебное пособие / И.А. Чубукова. – 2-е изд., испр. – М.: Интернет-Университет Информационных Технологий,  $2008. - 383$  c. [\(http://biblioclub.ru/index.php?page=book\\_red&id=233055\)](http://biblioclub.ru/index.php?page=book_red&id=233055)

#### **4. Содержание самостоятельных работ**

## *Самостоятельная работа № 1* **Базовые технологии обработки данных в MS Excel**

**1.** Скопируйте в папку группы и откройте файл *Обработка списков.xls*.

чтобы: **2.** Произведите закрепление областей (**Вид – Закрепить области**) таким образом,

а) «стационарным» оказался заголовок списка;

б) «стационарными» оказались графы «Подразделение» и «Должность»;

в) «стационарными» оказались одновременно заголовок списка и графы «Подразделение» и «Должность».

Снимите закрепление областей.

**3.** Отсортируйте список сотрудников НИС (**Данные – Сортировка**):

а) по убыванию стажа;

б) в алфавитном порядке (обратите внимание, что Петров В.П. из 2 лаборатории расположен выше Петрова В.П. из 4 лаборатории);

в) в алфавитном порядке и возрастанию стажа (обратите внимание, что Петров В.П. из 4 лаборатории расположен выше Петрова В.П. из 2 лаборатории);

г) по возрастанию номера лаборатории;

д) обратите внимание, что сотрудники лабораторий расположены не по порядку иерархии должностей, отсюда постановка задачи: проведите сортировку в *порядке иерархии должностей*. Для этого выполните следующие этапы:

– создайте встроенный список с пользовательским порядком сортировки (кнопка **Office** – **Параметры Excel – Основные** – **Изменить списки…**): поставьте курсор в поле **Импорт списка из ячеек**, выделите элементы списка на листе «Должности», нажмите кнопку **Импорт** и **ОК**;

– проведите сортировку по двум столбцам: **Подразделение** и **Должность** (для применения пользовательского порядка сортировки выберите пункт *Настраиваемый список* в поле **Порядок**;

е) отсортируйте по убыванию стажа только сотрудников 4 лаборатории (предварительно выделите диапазон **A36:F49**, в окне **Сортировка** снимите флажок **Мои данные содержат заголовки**);

ж) отсортируйте в порядке иерархии должностей только сотрудников 4 лаборатории (предварительно выделите диапазон **A36:F49**, в окне **Сортировка** снимите флажок **Мои данные содержат заголовки**);

з) удалите встроенный список с пользовательским порядком сортировки (кнопка **Office** – **Параметры Excel – Основные** – **Изменить списки…**).

**4.** Произведите отбор сотрудников НИСа (**Данные – Фильтр)** по следующим критериям (*после выполнения пунктов возвращайте список в исходное состояние*):

а) только лаборантов;

б) кандидатов наук, имеющих ученое звание «доцент» и у которых стаж работы составляет 18 лет и более;

в) сотрудников, у которых стаж работы от 15 до 20 лет включительно;

г) сотрудников-ветеранов (стаж работы 25 лет и более) и молодых сотрудников (стаж работы менее 3 лет);

д) сотрудников, у которых фамилия начинается на букву «К»;

е) сотрудников, у которых в фамилии четвертая буква «а» или «о»;

е) сотрудников, у которых фамилия заканчивается на «ин»;

з) удалите автофильтр (**Данные – Фильтр)**.

**5.** Подведите промежуточные итоги по каждой лаборатории (**Данные – Промежуточные итоги…**):

а) по полю «ФИО» подсчитайте количество сотрудников;

б) по полю «Стаж» подсчитайте средний стаж;

в) удалите промежуточные итоги (**Данные – Промежуточные итоги…**).

**6.** Создайте сводную таблицу (**Вставка – Сводная таблица…)** следующего вида:

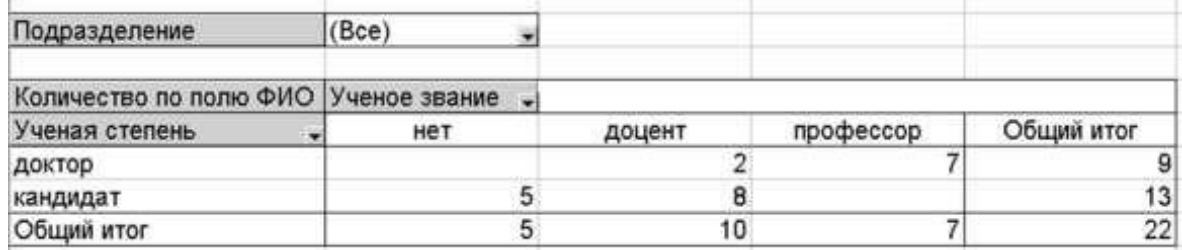

Пояснения:

а) таблицу разместите на текущем рабочем листе.

б) для задания структуры сводной таблицы перетащите мышкой нужные поля с панели **Список полей сводной таблицы** в соответствующие области на рабочем листе или внизу панели.

## Самостоятельная работа № 2 Решение задач корреляционно-регрессионного анализа в MS Excel

## Пример 1

По данным, представленным на листе "Корреляция" файла regress.xls установите наличие взаимосвязи между уровнем образования и уровнем преступности в центральном регионе России (данные Госкомстата РФ). На основании шкалы Чеддока сформулируйте вывод по полученному результату.

Порядок выполнения: воспользуйтесь функцией КОРРЕЛ.

## Пример 2

Небольшое кондитерское предприятие занимается производством фирменного печенья. Постоянные издержки производства составляют 20000 у.д.е. в месяц, а переменные издержки на один килограмм произведенной продукции - 12 у.д.е.

С целью маркетингового изучения рынка предприятие каждый месяц изменяло цену и анализировало, как на изменение цены реагирует спрос населения (объем проданной продукции). Сведения о цене и объеме продаж за первые шесть месяцев деятельности предприятия представлены на листе "Регрессия" файла regress.xls.

По имеющимся данным требуется определить по какой *цене* и в каком *объеме* следует производить продукцию в июле, чтобы получить наибольшую ожидаемую прибыль.

Решите задачу графическим методом с помощью "Мастера диаграмм" MS Excel. Решите задачу аналитическим методом. Сравните результаты, полученные графическим и аналитическим методами.

#### Порядок выполнения:

1. С помощью "Мастера диаграмм" найдите аналитическую зависимость спроса населения на продукцию (объема проданной продукции) от цены, предположив линейный характер данной зависимости.

- при работе с "Мастером диаграмм" воспользуйтесь типом диаграммы "Точечная";

– выделив ряд данных на диаграмме, в контекстном меню выберите команду Добавить линию тренда, в закладке Тип выберите Линейная, в закладке Параметры активизируйте флажки Показывать уравнение на диаграмме и Поместить на диаграмму величину достоверности аппроксимации  $R^2$ .

*Ответ: Спрос* = -456,65  $\times$  *Цена* + 15610.

2. В диапазоне ячеек В4:G4 рассчитайте значения объема продаж (спроса населения), используя полученное уравнение регрессии.

3. В диапазоне ячеек В7: G7 рассчитайте значения прибыли, используя известные экономические соотношения.

4. С помощью "Мастера диаграмм" найдите аналитическую зависимость (уравнение регрессии) прибыли от цены.

Ответ: Прибыль = -456,65  $\times$  Цена<sup>2</sup> + 21090  $\times$  Цена – 207320.

5. По диаграмме определите значение цены, при которой достигается наибольшее ожидаемое значение прибыли.

6. Найдите оптимальное значение цены, используя понятие производной.

7. Найдите оптимальное значение объема, подставив в уравнение регрессии оптимальное значение пены.

#### Пример 3

Решите задачу прогнозирования численности населения Великобритании в 1991-1993 гг. на основе данных за 1975-1990 гг., расположенных на листе "Европа" файла regress.xls (демографические данные предоставлены компанией MapInfo). Сравните результаты прогноза с фактическими данными.

#### Порядок выполнения:

1. С помощью "Мастера диаграмм" постройте график изменения численности населения Великобритании в 1975-1990 гг. Тип диаграммы – график с маркерами. Диаграмму разместите на отдельном рабочем листе.

2. Постройте линию тренда, используя полином 2-й степени.

3. Осуществите прогноз численности населения Великобритании на 3 года вперед, используя в закладке Параметры окна Формат линии тренда рамку Прогноз.

4. Сравните результаты прогноза с фактическими данными. Для этого:

- выделите на диаграмме ряд данных;

- в контекстном меню выберите пункт Исходные данные;

- в закладке Ряд расширьте диапазон значений оси *Y* и подписей оси *X*, заменив ссылки на ячейки R9 и R3 ссылками на ячейки U9 и U3.

### Самостоятельная работа № 3 Скользящее среднее в MS Excel

Пример. Данные о среднедневной реализации (тыс. руб.) продуктов сельскохозяйственного производства магазинами потребительской кооперации города приведены в табл. 1, сформированной на рабочем листе MS Excel.

|                | $\mathbf A$ | B            | $\mathbf C$ |
|----------------|-------------|--------------|-------------|
|                |             |              | Размер ре-  |
| $\overline{2}$ | Год         | Квартал      | ализации,   |
|                |             |              | тыс. руб.   |
| 3              |             | I            | 175         |
| 4              |             | $\mathbf{I}$ | 263         |
| 5              | 1994        | III          | 326         |
| 6              |             | IV           | 297         |
| 7              |             | I            | 247         |
| 8              | 1995        | $\mathbf{I}$ | 298         |
| 9              |             | III          | 366         |
| 10             |             | IV           | 341         |
| 11             |             | I            | 420         |
| 12             |             | $\mathbf{I}$ | 441         |
| 13             | 1996        | III          | 453         |
| 14             |             | IV           | 399         |
| 15             |             | I            | 426         |
| 16             |             | $\mathbf{I}$ | 449         |
| 17             | 1997        | III          | 482         |
| 18             |             | IV           | 460         |

Таблица 1

В указанном периоде (1994-1997 гг.) требуется выявить основную тенденцию развития данного экономического процесса и характер его сезонных колебаний.

Для решения задачи используем режим работы «Скользящее среднее». Значения параметров, установленных в одноименном диалоговом окне, представлены на рис. 3, рассчитанные в данном режиме показатели - в табл. 2., а построенные графики - на рис. 4.

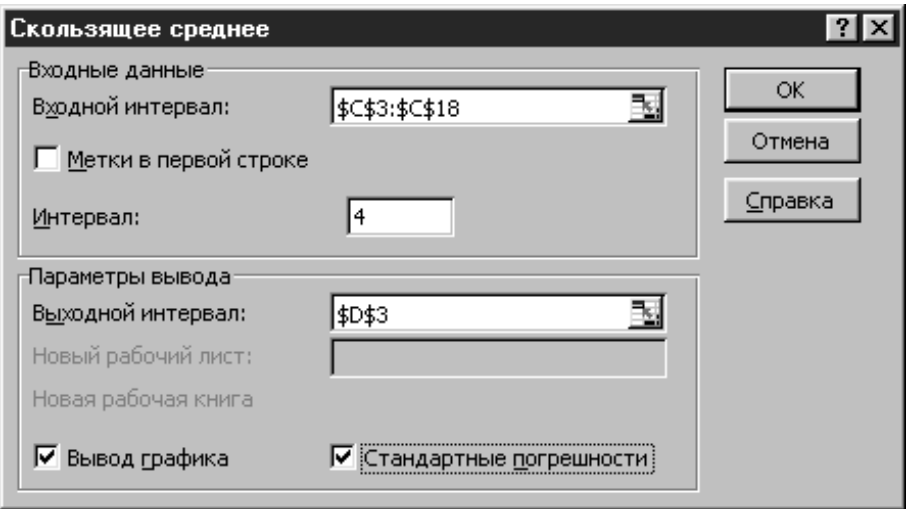

Рис. 3

Т а б л и ц а 2

|                         | A    | B            | $\mathbf C$                          | D                    | E                          |
|-------------------------|------|--------------|--------------------------------------|----------------------|----------------------------|
| $\overline{2}$          | Год  | Квартал      | Размер ре-<br>ализации,<br>тыс. руб. | Сглаженные<br>уровни | Стандартные<br>погрешности |
| 3                       |      | I            | 175                                  | #Н/Д                 | #Н/Д                       |
| $\overline{\mathbf{4}}$ | 1994 | $\mathbf H$  | 263                                  | #Н/Д                 | #Н/Д                       |
| 5                       |      | III          | 326                                  | #Н/Д                 | #Н/Д                       |
| 6                       |      | IV           | 297                                  | 265,25               | #Н/Д                       |
| 7                       |      | I            | 247                                  | 283,25               | #Н/Д                       |
| 8                       | 1995 | $\mathbf{I}$ | 298                                  | 292,00               | #Н/Д                       |
| 9                       |      | III          | 366                                  | 302,00               | 40,17                      |
| 10                      |      | IV           | 341                                  | 313,00               | 39,47                      |
| 11                      |      | I            | 420                                  | 356,25               | 47,38                      |
| 12                      | 1996 | $\mathbf{I}$ | 441                                  | 392,00               | 53,26                      |
| 13                      |      | III          | 453                                  | 413,75               | 46,88                      |
| 14                      |      | IV           | 399                                  | 428,25               | 47,07                      |
| 15                      |      | I            | 426                                  | 429,75               | 34,68                      |
| 16                      |      | $\mathbf{I}$ | 449                                  | 431,75               | 26,02                      |
| 17                      | 1997 | III          | 482                                  | 439,00               | 27,46                      |
| 18                      |      | IV           | 460                                  | 454,25               | 23,42                      |

В столбце D (*см.* табл. 2) вычисляются значения сглаженных уровней. Например, значение первого сглаженного уровня рассчитывается в ячейке D6 по формуле =СРЗНАЧ(C3:C6), значение второго сглаженного уровня - в ячейке D7 по формуле =СРЗНАЧ(C4:C7) и т.д.

В столбце E вычисляются значения стандартных погрешностей с помощью формулы =КОРЕНЬ(СУММКВРАЗН(блок\_фактических\_значений; блок прогнозных значений)/ размер окна сглаживания). Например, значение в ячейке Е9 рассчитывается по формуле =КОРЕНЬ(СУММКВРАЗН(C6:C9;D6:D9)/4).

Вместе с тем, если размер окна сглаживания является четным числом ( $p = 2m$ ), рассчитанное усредненное значение нельзя сопоставить какому-либо определенному моменту времени *t*, поэтому необходимо применять процедуру центрирования.

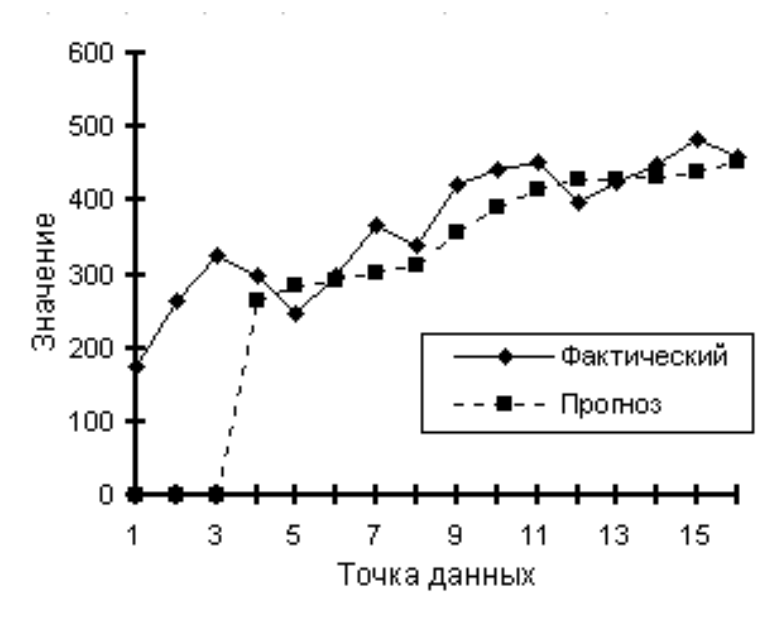

Рис. 4

Для рассматриваемого примера  $p = 4$ , поэтому процедура центрирования необходима. Так, первый сглаженный уровень (265,25) записывается между II и III кв. 1994 г., второй (283,25) - между III и IV кв. 1994 г. и т. д. Применяя процедуру центрирования (для этого используем функцию СРЗНАЧ), получаем сглаженные уровни с центрированием. Для III кв. 1994 г. определяется серединное значение между первым и вторым сглаженными уровнями:  $(265,25 + 283,25)$  / 2 = 274,25; для IV кв. 1994 г. центрируются второй и третий сглаженные уровни:  $(283,25 + 292,00)$  / 2 = 287,6 и т. д. Полученные значения новых сглаженных уровней представлены в табл. 15.3, а скорректированный график скользящей средней - на рис. 5.

|                         | A    | B            | C          | $\ddotsc$ | Н                     | 1                         |
|-------------------------|------|--------------|------------|-----------|-----------------------|---------------------------|
|                         |      |              | Размер ре- |           | Сглаженные            | $y_{t}$                   |
| $\mathbf{2}$            | Год  | Квартал      | ализации,  |           | уровни<br>$\mathbf c$ | $\widehat{\mathcal{Y}}_t$ |
|                         |      |              | тыс. руб.  | .         | центрирова-           |                           |
| 3                       |      | I            | 175        | .         |                       |                           |
| $\overline{\mathbf{4}}$ | 1994 | $\mathbf{I}$ | 263        | $\cdots$  |                       |                           |
| 5                       |      | III          | 326        | .         | 274,25                | 1,189                     |
| 6                       |      | IV           | 297        | $\cdots$  | 287,63                | 1,033                     |
| 7                       |      | I            | 247        | .         | 297,00                | 0,832                     |
| 8                       | 1995 | $\mathbf{I}$ | 298        | .         | 307,50                | 0,969                     |
| 9                       |      | Ш            | 366        | .         | 334,63                | 1,094                     |
| 10                      |      | IV           | 341        | .         | 374,13                | 0,911                     |
| 11                      |      | I            | 420        | .         | 402,88                | 1,043                     |
| 12                      | 1996 | $\mathbf{I}$ | 441        | .         | 421,00                | 1,048                     |
| 13                      |      | III          | 453        | .         | 429,00                | 1,056                     |
| 14                      |      | IV           | 399        | $\cdots$  | 430,75                | 0,926                     |
| 15                      |      | I            | 426        | .         | 435,38                | 0,978                     |
| 16                      | 1997 | $\mathbf{I}$ | 449        | .         | 446,63                | 1,005                     |
| 17                      |      | Ш            | 482        | .         |                       |                           |
| 18                      |      | IV           | 460        | .         |                       |                           |

Таблица 3

Рассчитанные сглаженные уровни не только дают представление об общей тенден-

ции поведения изучаемого временного ряда, но могут быть также использованы и для вычисления индексов сезонности  $I_s$ , совокупность которых характеризует сезонную волну исследуемого процесса. Средние индексы сезонности определяются по формуле:

$$
\bar{I}_s = \frac{1}{u} \sum \frac{y_t}{\hat{y}_t}
$$

В табл. 3 (столбец I) представлены значения отношения исходных уровней ряда к сглаженным уровням. Для получения средних индексов производится осреднение исчисленных значений по одноименным кварталам:

I KB.  $- (0.832 + 1.043 + 0.978) / 3 = 0.951$ , или 95,1%; II кв.  $-(0.969 + 1.048 + 1.005) / 3 = 1.007$ , или 100.7%; III кв.  $-(1,189 + 1,094 + 1,056)$  / 3 = 1,113, или 111,3%; IV кв.  $-(1,033 + 0,911 + 0,926) / 3 = 0,957$ , или 95,7%.

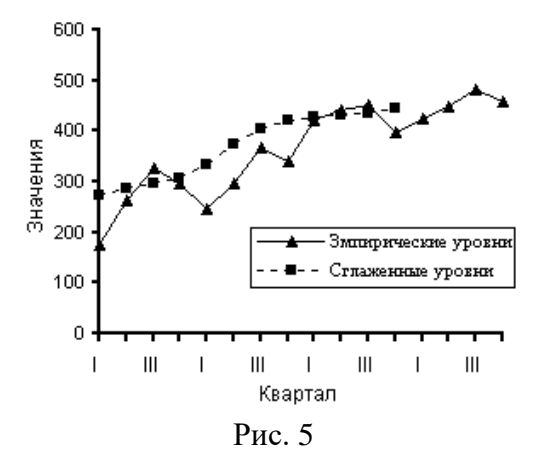

Исчисленные показатели являются средними индексами сезонных колебаний продажи сельскохозяйственной продукции по кварталам. Сезонная волна товарооборота сельскохозяйственной продукции (прирост в процентах к среднему уровню) изображена в виде столбиковой диаграммы на рис. 6.

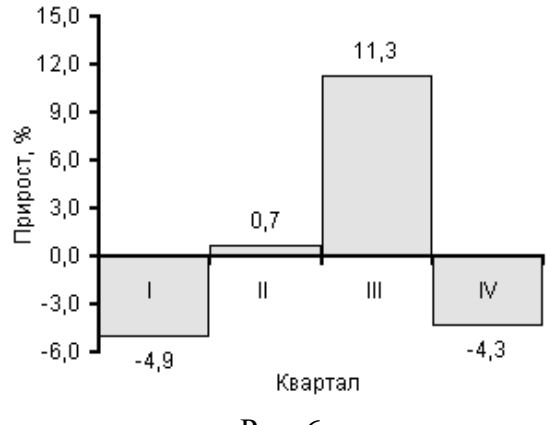

Рис. 6

Рассмотренная задача может быть решена и с помощью метода простого экспоненциального сглаживания. Для этого необходимо использовать режим работы «Экспоненциальное сглаживание». Значения параметров, установленных в одноименном диалоговом окне, представлены на рис. 7, рассчитанные в данном режиме показатели − в табл. 4., а построенные графики − на рис. 8.

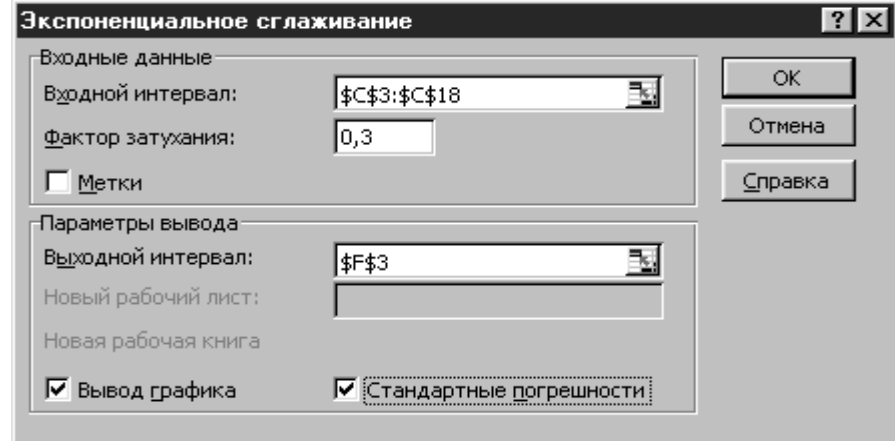

Рис. 7

|                         | A    | B            | $\mathbf C$                          | $\bullet\bullet\bullet$ | $\mathbf F$          | G                          |
|-------------------------|------|--------------|--------------------------------------|-------------------------|----------------------|----------------------------|
| $\mathbf{2}$            | Год  | Квартал      | Размер реа-<br>лизации,<br>тыс. руб. | .                       | Сглаженные<br>уровни | Стандартные<br>погрешности |
| 3                       |      | I            | 175                                  | .                       | #Н/Д                 | #Н/Д                       |
| $\overline{\mathbf{4}}$ | 1994 | $\mathbf{I}$ | 263                                  | $\cdots$                | 175,00               | #Н/Д                       |
| 5                       |      | III          | 326                                  | .                       | 236,60               | #Н/Д                       |
| 6                       |      | IV           | 297                                  | .                       | 299,18               | #Н/Д                       |
| 7                       |      | I            | 247                                  | $\cdots$                | 297,65               | 72,44                      |
| 8                       | 1995 | $\mathbf{I}$ | 298                                  | $\cdots$                | 262,20               | 59,34                      |
| 9                       |      | III          | 366                                  | .                       | 287,26               | 35,84                      |
| 10                      |      | IV           | 341                                  | .                       | 342,38               | 57,87                      |
| 11                      |      | I            | 420                                  | $\cdots$                | 341,41               | 49,95                      |
| 12                      | 1996 | $\mathbf{I}$ | 441                                  | $\cdots$                | 396,42               | 64,23                      |
| 13                      |      | III          | 453                                  | .                       | 427,63               | 52,17                      |
| 14                      |      | IV           | 399                                  | .                       | 445,39               | 54,18                      |
| 15                      |      | I            | 426                                  | $\cdots$                | 412,92               | 39,93                      |
| 16                      |      | $\mathbf{I}$ | 449                                  | $\cdots$                | 422,07               | 31,45                      |
| 17                      | 1997 | III          | 482                                  | $\cdots$                | 440,92               | 31,87                      |
| 18                      |      | IV           | 460                                  | .                       | 469,68               | 29,35                      |

Т а б л и ц а 4

В столбце F (*см.* табл. 4) вычисляются значения сглаженных уровней на основе рекуррентных соотношений. Например, значение первого сглаженного уровня рассчитывается в ячейке F4 по формуле =С3, значение второго сглаженного уровня − в ячейке F5 по формуле =0,7\*C4+0,3\*F4, значение третьего сглаженного уровня − в ячейке F6 по формуле =0,7\*C5+0,3\*F5 и т. д.

В столбце G рассчитываются значения стандартных погрешностей с помощью формулы =КОРЕНЬ(СУММКВРАЗН(блок фактических значений; блок прогнозных значений)/3). Например, значение в ячейке G7 вычисляется по формуле=КОРЕНЬ(СУММКВ PA3H(C4:C6;F4:F6)/3).

Как легко заметить (сравните рис. 5 и 8) при использовании метода простого экспоненциального сглаживания в отличие от метода простой скользящей средней сохраняются мелкие волны.

## Самостоятельная работа №4 Построение трендовых моделей в MS Excel

Пример. Требуется по данным о розничном товарообороте региона (табл. 1) построить трендовую модель товарооборота.

|   | B    |                                                 |                           |                                                 |
|---|------|-------------------------------------------------|---------------------------|-------------------------------------------------|
| 3 | Год  | Объем розничного<br>товарооборота<br>млрд. руб. | Темп роста<br>по годам, % | Абсолютный<br>прирост по го-<br>дам, млрд. руб. |
|   | 1985 | 16,4                                            |                           |                                                 |
|   | 1986 | 17,05                                           | 104,0                     | 0,65                                            |
|   | 1987 | 17,24                                           | 101,1                     | 0,19                                            |
|   | 1988 | 18,57                                           | 107,7                     | 1,33                                            |
| € | 1989 | 19,08                                           | 102,7                     | 0,51                                            |

Таблина 1

Разнохарактерность изменений темпов роста  $(104.0 > 101.1 < 107.7 > 102.7)$  и значительная колеблемость цепных абсолютных приростов (от 0,19 до 1,33) затрудняют определение типа динамики объема розничного товарооборота.

Для решения поставленной задачи, прежде всего в порядке первого приближения, намечаются типы функций, которые могут отобразить имеющиеся во временном ряду изменения. В помощь этому исходные данные, приведенные в табл. 1, изображаются графически с помощью мастера диаграмм (рис. 1).

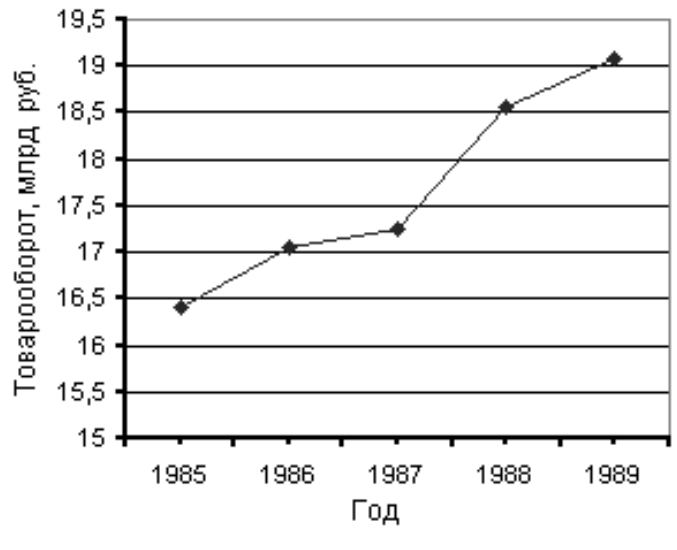

Рис. 1

По характеру размещения уровней анализируемого временного ряда можно сделать предположение о возможном аналитическом выравнивании изучаемого ряда типовой математической функцией. Это может быть и линейная функция, и показательная, и полином 2-го порядка, и ряд других функций. Разнохарактерность темпов роста и значительная колеблемость цепных абсолютных приростов наталкивают на мысль, что развитие изучаемого процесса происходит с переменным ускорением, т.е. его основная тенденция описывается полиномом 3-го порядка

$$
\hat{y} = a_0 + a_1 t + a_2 t^2 + a_3 t^3.
$$

Однако данная гипотеза требует количественного подтверждения, для чего необходимо осуществить перебор решений по намеченным типам математических функций.

Для нахождения наиболее адекватного уравнения тренда используем инструмент «Подбор линии тренда» из мастера диаграмм MS Excel. Результаты подбора уравнения приведены в табл. 2, а график наиболее подходящей линии тренда - на рис. 2.

Примечание. При подборе уравнения не рассматривались полиномы выше 3-го порядка.

| Вид<br>равнения      | Уравнение                                        | Коэффициент<br>детерминации $R^2$ |
|----------------------|--------------------------------------------------|-----------------------------------|
| Линейное             | $y = 0,688x + 15,604$                            | 0,9504                            |
| Логарифмическое      | $y = 1,6245\ln(x) + 16,113$                      | 0,8561                            |
| Полином 2-го порядка | $y = 0.0614x^2 + 0.3194x + 16.034$               | 0.9610                            |
| Полином 3-го порядка | $y = -0.03x^3 + 0.3314x^2$<br>$0,3886x + 16,538$ | 0,9636                            |
| Степенное            | $y = 16,152x^{0,0921}$                           | 0,8671                            |
| Экспоненциальное     | $y = 15,701e^{0,0388x}$                          | 0,9538                            |

Таблица 2

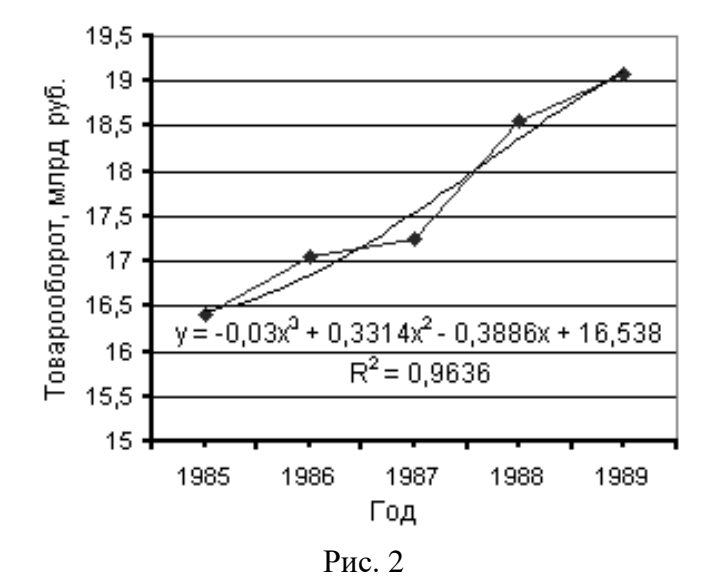

13

Принимая во внимание физическую сущность изучаемого процесса и результаты проведенного аналитического выравнивания (*см.* табл. 2), в качестве математической модели тренда выбираем полином 3-го порядка.

## *Самостоятельная работа № 5* **Анализ Фурье в MS Excel**

Пример. Данные о динамике урожайности зерновых культур в одном из хозяйств области (ц/га) приведены в табл. 1, сформированной на рабочем листе MS Excel.

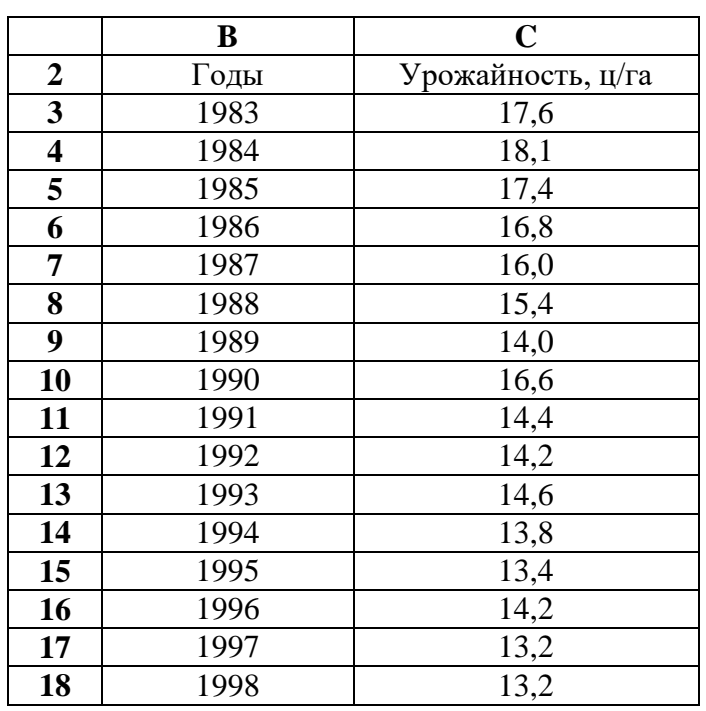

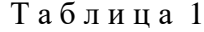

Для представленного временного ряда требуется провести гармонический анализ динамики отклонений от основной тенденции.

Решение задачи начнем с построения трендовой модели ряда. В MS Excel данную операцию удобнее всего проводить с помощью инструмента «Подбор линии тренда» из мастера диаграмм.

Анализ трендовых моделей показывает, что в качестве рабочей модели можно выбрать линейную модель

$$
\hat{y}_t = -0.32t + 648.92.
$$

Такой выбор обусловлен тем, что, во-первых, коэффициент детерминации  $R^2$ =0,82 имеет достаточно высокое значение (лишь очень незначительно уступает коэффициенту детерминации *R* <sup>2</sup>=0,85 для полинома 2-го порядка); во-вторых, все коэффициенты модели значимы; в-третьих, при прочих равных условиях, данная модель наиболее проста для вычислений и наиболее «прозрачна» для последующей экономической интерпретации.

График уравнения тренда показан на рис. 2

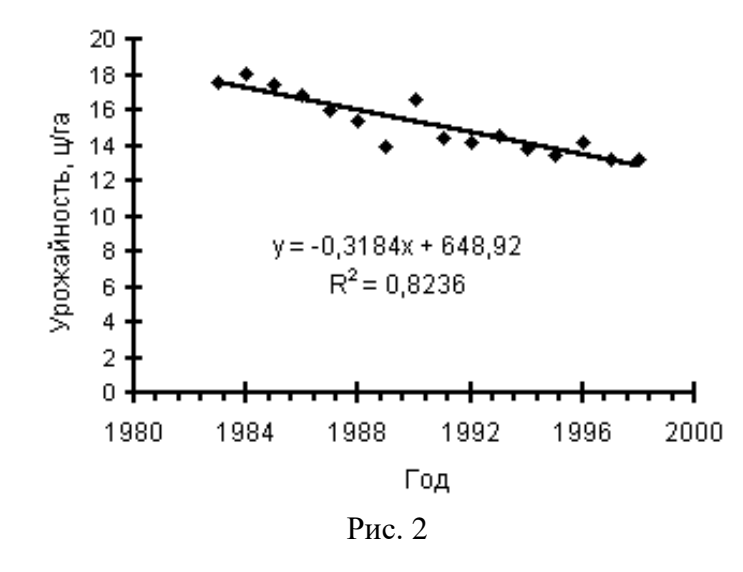

Для более детального анализа построенной модели можно использовать режим «Регрессия». Показатели, рассчитанные в данном режиме представлены в табл. 2 - 5.

|    | B                                 | C     |
|----|-----------------------------------|-------|
| 21 | ВЫВОД ИТОГОВ                      |       |
| 22 |                                   |       |
| 23 | Регрессионная статистика          |       |
| 24 | Множественный R                   | 0,908 |
| 25 | <b>R-квадрат</b>                  | 0,824 |
| 26 | Нормированный<br><b>R-квадрат</b> | 0,811 |
| 27 | Стандартная ошибка                | 0,726 |
| 28 | Наблюдения                        | 16    |

Таблица 2

Таблица 3

|              |                      |    |       |       |       | ٠÷             |
|--------------|----------------------|----|-------|-------|-------|----------------|
| 30           | Дисперсионный анализ |    |       |       |       |                |
| 31           |                      |    | SS    | MS    |       | Значимость $F$ |
| 32           | Регрессия            |    | 34,46 | 34,46 | 65,39 | 1,21E-06       |
| 33           | Остаток              | 14 | 7,38  | 0,53  |       |                |
| $\mathbf{A}$ | Итого                |    |       |       |       |                |

Таблица 4

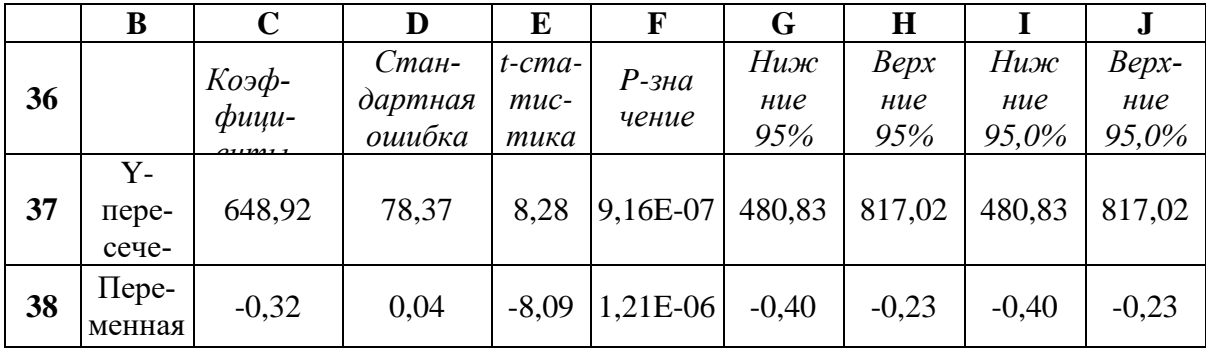

| 42 | B              | $\mathbf C$   | D       |
|----|----------------|---------------|---------|
| 43 |                |               |         |
| 44 | Наблюдение     | Предсказанное | Остатки |
| 45 | 1              | 17,57         | 0,03    |
| 46 | $\overline{2}$ | 17,25         | 0,85    |
| 47 | 3              | 16,93         | 0,47    |
| 48 | 4              | 16,61         | 0,19    |
| 49 | 5              | 16,30         | $-0,30$ |
| 50 | 6              | 15,98         | $-0,58$ |
| 51 | 7              | 15,66         | $-1,66$ |
| 52 | 8              | 15,34         | 1,26    |
| 53 | 9              | 15,02         | $-0,62$ |
| 54 | 10             | 14,70         | $-0,50$ |
| 55 | 11             | 14,39         | 0,21    |
| 56 | 12             | 14,07         | $-0,27$ |
| 57 | 13             | 13,75         | $-0,35$ |
| 58 | 14             | 13,43         | 0,77    |
| 59 | 15             | 13,11         | 0,09    |
| 60 | 16             | 12,79         | 0,41    |

Таблица 5

В табл. 5 (столбец Остатки) приведены значения отклонений от основной тенденции (разность между эмпирическими и теоретическими значениями). Гармонический анализ вычисленных отклонений проведем с помощью режима «Анализ Фурье». Значения параметров, установленных в одноименном диалоговом окне, представлены на рис. 3, а рассчитанные в данном режиме показатели - в табл. 6 (столбец Е).

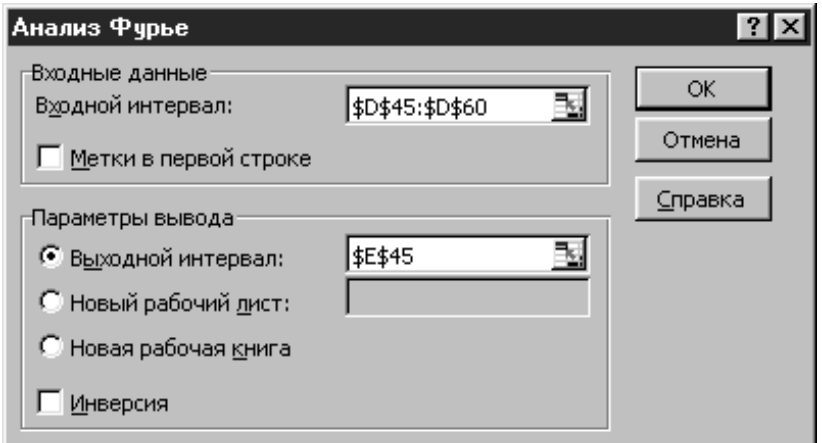

 $P<sub>HC.</sub>$  3

D  $E$  $\mathbf{F}$ G Дей-Мнимая 44 Остатки Комплексные числа ствичасть  $Y_m$ тельная 45  $0,03$ 0,000  $3,21792468331082 + 0,985461907442038i$ 46 0,85 3,218 0.985  $0,47$ 47 1,39644406067929 - 1,12572977811612i 1,396  $-1,126$  $-2,23291382828564 - 1,27069167046029i$ 48 0.19  $-2,233$  $-1,271$ 49  $-0.30$  $-0,347058823574952 + 1,04705882357496i$  $-0.347$ 1.047  $-0,58$ 50 0,710369056389691 - 3,48957546369093i  $-3,490$ 0,710  $-1,66$  $-1,29056170782943 + 3,38015257473397i$  $-1,291$ 3,380 51 52 1,26 0.916384794285294 - 1.02165718008843i 0,916  $-1,022$  $-0.62$ -4,24705882357485  $-4,247$ 0.000 53  $-0.50$  $0,916384794285297 + 1,02165718008842i$  $0,916$ 1.022 54  $0.21$  $-1,29056170782943 - 3,38015257473397i$  $-1,291$  $-3,380$ 55 56  $-0.27$  $0,710369056389701 + 3,48957546369093i$ 0.710 3.490 57  $-0,35$  $-0,347058823574954 - 1,04705882357496i$  $-0,347$  $-1,047$ 58 0,77  $-2,23291382828563 + 1,2706916704603i$  $-2,233$ 1,271 59  $1,39644406067929 + 1,12572977811611i$ 1,396 0.09 1,126 3,21792468331082 - 0,985461907442042i 60 0,41 3,218  $-0,985$ 

Таблица 6

В столбце F с помощью инженерной функции МНИМ.ВЕЩ рассчитаны действительные части комплексных чисел  $(Y_d)$ , а в столбце G с помощью инженерной функции МНИМ.ЧАСТЬ вычислены мнимые части комплексных чисел  $(Y_m)$ .

Действительные и мнимые части рассчитанных в режиме «Анализ Фурье» комплексных чисел связаны с гармоническими коэффициентами следующими соотношения-**МИ:** 

$$
a_0 = \frac{Y_{d_0}}{N}, \ a_k = \frac{2Y_{d_k}}{N}, \ b_k = -\frac{2Y_{m_k}}{N}.
$$

Значения рассчитанных по указанным соотношениям гармонических коэффициентов приведены в табл. 7.

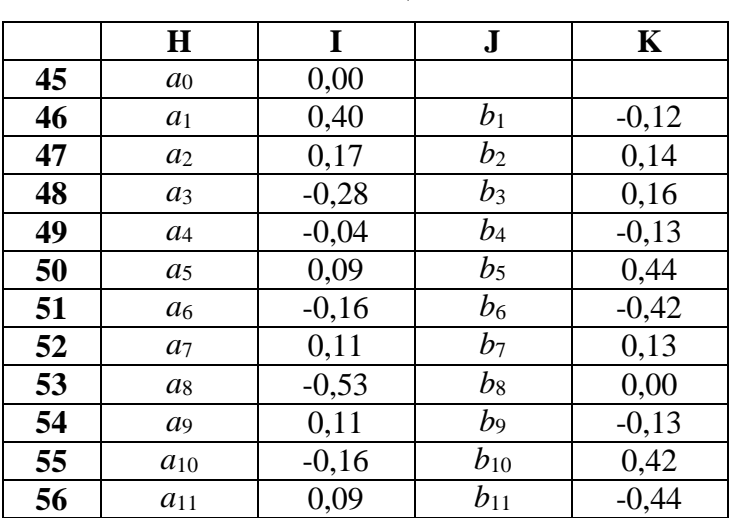

Таблица 7

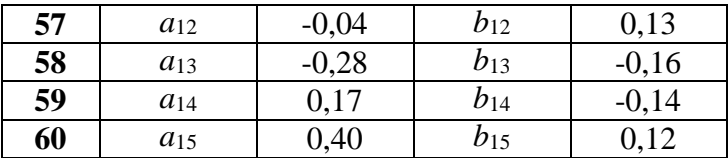

Для нахождения теоретических значений необходимо от реального времени перейти к «радианному» времени по формуле:

$$
t_n = \frac{2\pi n}{N}.
$$

В табл. 17.8 приведены значения «радианного» времени (столбец F), теоретические значения первых четырех гармоник (столбцы G:J) и их итоговая сумма (столбец K), соответствующая гармонической модели:

 $\hat{y}_t = a_0 + a_1 \cos t + b_1 \sin t + a_2 \cos 2t + b_2 \sin 2t + a_3 \cos 3t + b_4 \sin 3t + a_4 \cos 4t + b_4 \sin 4t$ .

|    | E              | F     | G        | $\bf H$  | I        | ${\bf J}$ | K                    |
|----|----------------|-------|----------|----------|----------|-----------|----------------------|
| 63 | n              | t     | $U_1$    | $U_2$    | $U_3$    | $U_4$     | $\mathbf{\hat{V}}$ t |
| 64 | $\overline{0}$ | 0,000 | 0,402    | 0,175    | $-0,279$ | $-0,043$  | 0,254                |
| 65 | 1              | 0,393 | 0,324    | 0,223    | 0,040    | $-0,131$  | 0,456                |
| 66 | $\overline{2}$ | 0,785 | 0,197    | 0,141    | 0,310    | 0,043     | 0,691                |
| 67 | 3              | 1,178 | 0,040    | $-0,024$ | 0,197    | 0,131     | 0,344                |
| 68 | $\overline{4}$ | 1,571 | $-0,123$ | $-0,175$ | $-0,159$ | $-0,043$  | $-0,500$             |
| 69 | 5              | 1,963 | $-0,268$ | $-0,223$ | $-0,319$ | $-0,131$  | $-0,940$             |
| 70 | 6              | 2,356 | $-0,372$ | $-0,141$ | $-0,085$ | 0,043     | $-0,554$             |
| 71 | 7              | 2,749 | $-0,419$ | 0,024    | 0,254    | 0,131     | $-0,010$             |
| 72 | 8              | 3,142 | $-0,402$ | 0,175    | 0,279    | $-0,043$  | 0,008                |
| 73 | 9              | 3,534 | $-0,324$ | 0,223    | $-0,040$ | $-0,131$  | $-0,272$             |
| 74 | 10             | 3,927 | $-0,197$ | 0,141    | $-0,310$ | 0,043     | $-0,323$             |
| 75 | 11             | 4,320 | $-0,040$ | $-0,024$ | $-0,197$ | 0,131     | $-0,130$             |
| 76 | 12             | 4,712 | 0,123    | $-0,175$ | 0,159    | $-0,043$  | 0,064                |
| 77 | 13             | 5,105 | 0,268    | $-0,223$ | 0,319    | $-0,131$  | 0,233                |
| 78 | 14             | 5,498 | 0,372    | $-0,141$ | 0,085    | 0,043     | 0,359                |
| 79 | 15             | 5,890 | 0,419    | 0,024    | $-0,254$ | 0,131     | 0,320                |

Таблица 8

На рис. 4 представлены эмпирический график отклонений урожайности от основной тенденции (ряд 1) и теоретические графики первых четырех гармоник (ряды 2-5). На рис. 5 этот же эмпирический график показан вместе с итоговым теоретическим графиком (ряд 6), полученным в результате суммирования первых четырех гармоник (рядов 2-5).

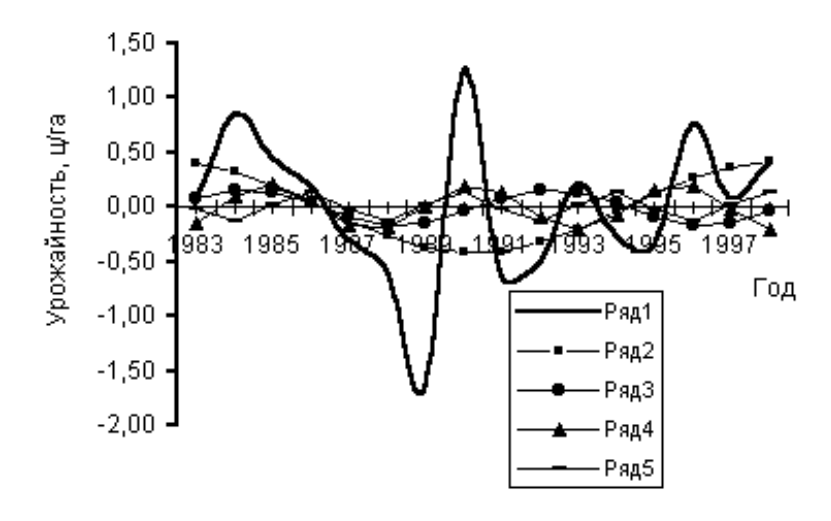

Рис. 4

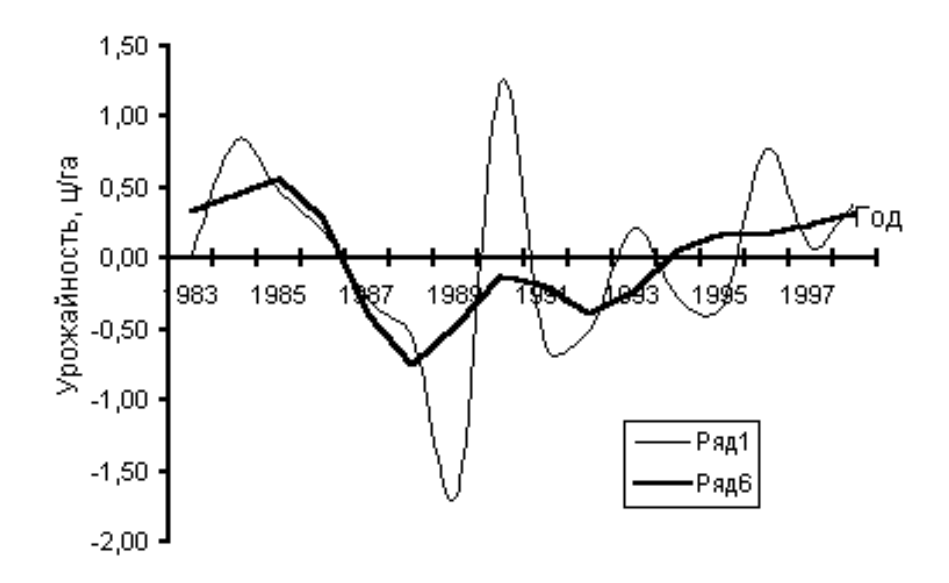

Рис. 5